# **4K60 HDMI Matrix 4x4**

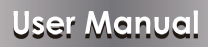

**VER 1.0**

## **Thank you for purchasing this product**

For optimum performance and safety, please read these instructions carefully before connecting, operating or adjusting this product. Please keep this manual for future reference.

### **Surge protection device recommended**

This product contains sensitive electrical components that may be damaged by electrical spikes, surges, electric shook, lighting strikes, etc. Use of surge protection systems is highly recommended in order to protect and extend the life of your equipment.

## **Table of Contents**

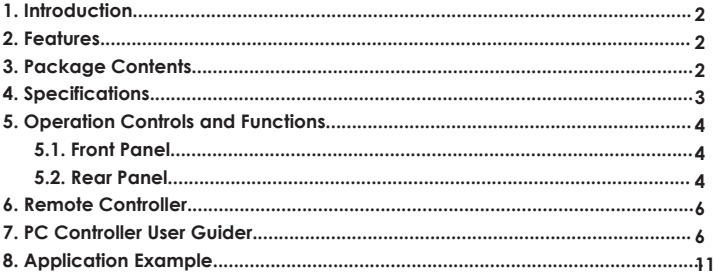

## **1. Introduction**

The 4×4 HDMI 2.0 Matrix simultaneously routes four HDMI sources to four HDMI displays. It supports the transmission of video resolution up to 4K×2K@60Hz Ultra HD YUV4:4:4 and supports high resolution digital audio formats such as LPCM 7.1CH, Dolby TrueHD, Dolby Digital Plus and DTS-HD Master Audio. It works with Blue-Ray players, Set-Top boxes, Home Theater PCs and game consoles. Any source accessible at all times by any display by selecting it via the supplied IR Remote Control, RS-232 or select buttons on the front panel. Support smart EDID management.

## **2. Features**

- ☆ HDMI2.0, HDCP2.2/HDCP1.4 compliant.
- ☆ Support video format up to 4k2k@60Hz with 24bit RGB/YCbCr 4:4:4/YCbCr 4:2:2, and up to 4k2k@60Hz with 12bit YCbCr 4:2:0.
- ☆ Support color space conversions among RGB, YCbCr4:4:4, YCbCr4:2:2 and xvYCC video formats.
- ☆ Support all HDMI 3D formats up to 2160p@30Hz.
- ☆ Support high resolution VESA mode video format up to QSXGA@60Hz.
- ☆ Support reception of any audio data conforming to the HDMI specification such PCM at up to 192kHz, compressed audio (IEC 61937), DSD, DST, DTS and HBR.
- ☆ Support smart EDID management.
- ☆ Support RS-232, remote control and on-panel control.

## **3. Package Contents**

- ① 1× 4×4 HDMI Matrix
- ② 1× 12V/2.5A Power Adapter
- ③ 1× User Manual
- ④ 1× HDMI Matrix IR Remote

# **4. Specifications**

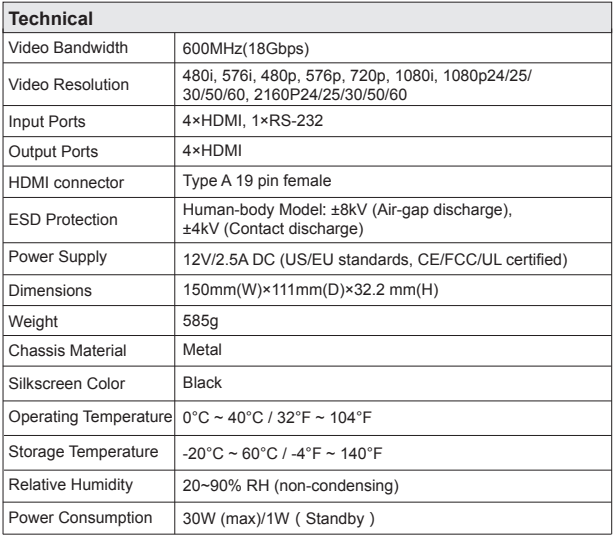

# **5. Operation Controls and Functions**

#### **5.1 Front Panel**

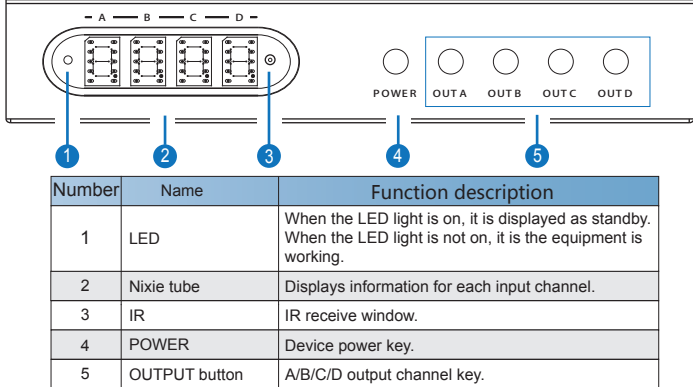

#### **5.2 Rear Panel**

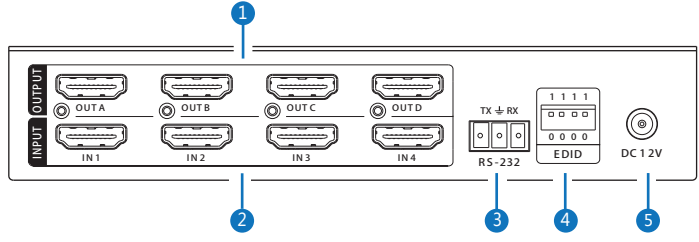

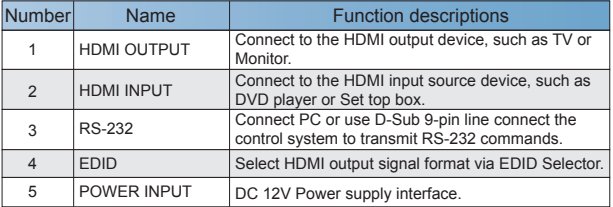

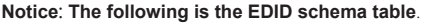

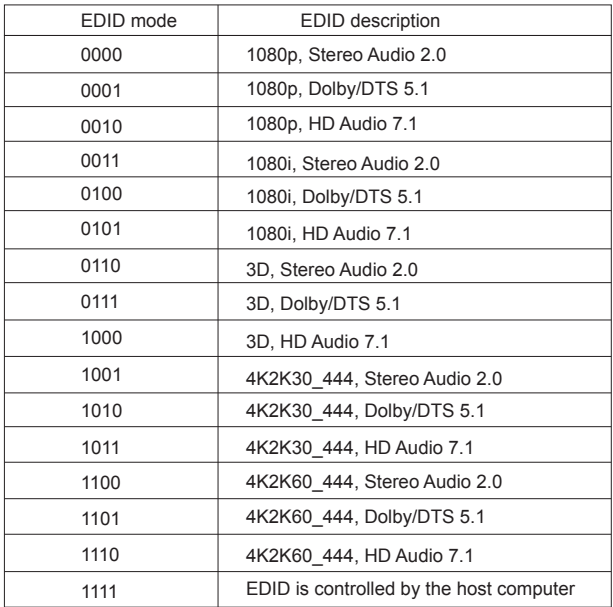

# **6. Remote Control**

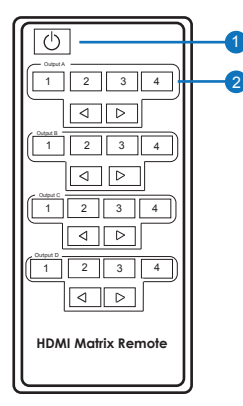

1 ① Press this button to open the power of the Matrix or set it as a standby state.

2 2 Press these keys to select the Output A, Output B, Output C, Output D for output corresponding 1, 2, 3, 4 input port.

## **7. PC Controller User Guide**

Install:

PC controller is a green software, You just need a cable to connect from PC to RS-232. Copy"4×4 HDMI matrix Controller.exe"to PC and complete install.

Preparation:

① Connect PC and Matrix by RS-232 cable(headers of both sides of cable should be FEMALE ).

② Power-up Martix.

③ Double click"4×4 HDMI matrix Controller.exe"icon to run it.

#### General page

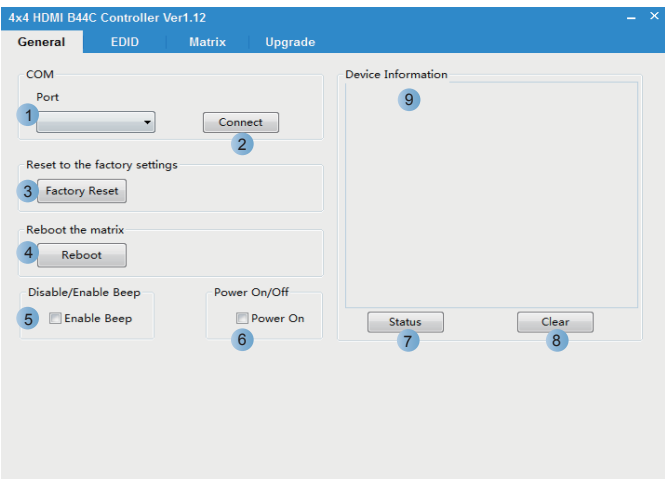

- Select the RS-232 COM port.
- Click to connect the matrix, no click will not connect the matrix.
- Click reset to factory settings state.
- Click to restart the matrix.
- Select'Enable Beep', the matrix button sound open. No select and the sound is off.
- The matrix has been selected'Power on'at work, When the user is deselected and the matrix will go in standby mode.
- Click refresh device status.
- Click to clear device information.
- Device information display column.

#### EDID page

![](_page_8_Picture_54.jpeg)

The controller have 3 ways to set theEDID mode:'manual mode','Copy mode'and 'Open EDID file mode'.

- ① Select the need EDID for the input, then click the'set'button. EDID will be selected to HDMI input.
- ② Copy selected HDMI input or HDBT output EDID, then click'set'button to select HDMI input.
- ③ Open the user defined EDID file, then click'set'button to select HDMI input.
- ④ Click the'status'button for input EDID status again.

#### Matrix page

![](_page_9_Figure_1.jpeg)

- LED which display Input number for respective Output.
- Click to select Input port for respective Output port.
- Click to select the previous or the next Input port for respective Output port.

#### Upgrade page

![](_page_10_Picture_52.jpeg)

- ① Click to open FW file(file extension is ".fw").
- ② Display the FW file path.
- ③ Display the progress of the software upgrade.
- ④ Click to upgrade the Matrix software.
- ⑤ Display the message of the software upgrade.

# **8. Application Example**

![](_page_11_Figure_1.jpeg)